# **Como fazer? Criação de Utilizador WEnsino**

### **O que é?**

Esta funcionalidade permite criar utilizadores na aplicação, esta ferramenta adiciona mais uma forma de segurança à aplicação pois só após esta ação é possível ao utilizador entrar na apliacação.

#### **Como fazer?**

1. Abra a aplicação e clique em Administração > Operadores.

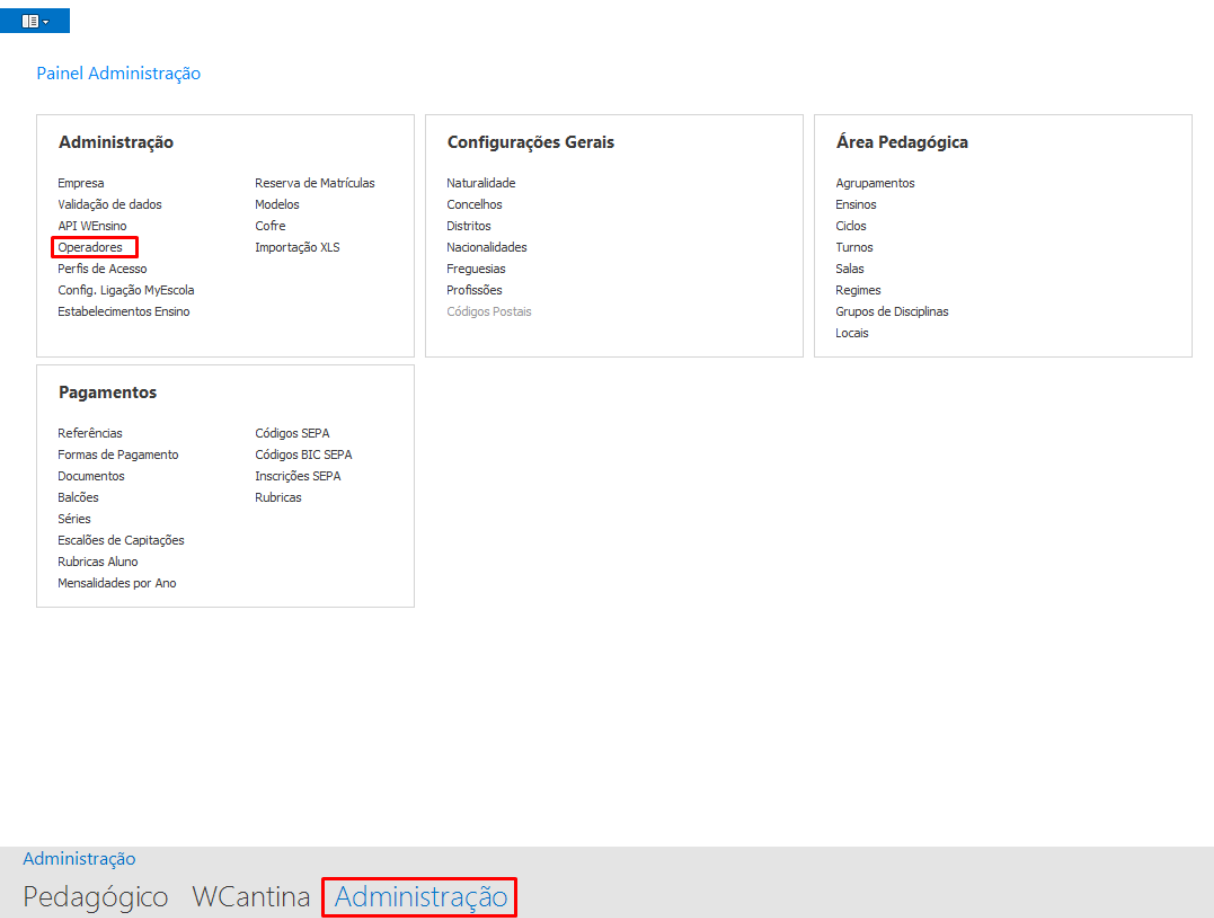

2. Abrirá a seguinte janela, o próximo passo será carregar em Novo Operador e preencher os campos visualizados.

### **Como fazer?**

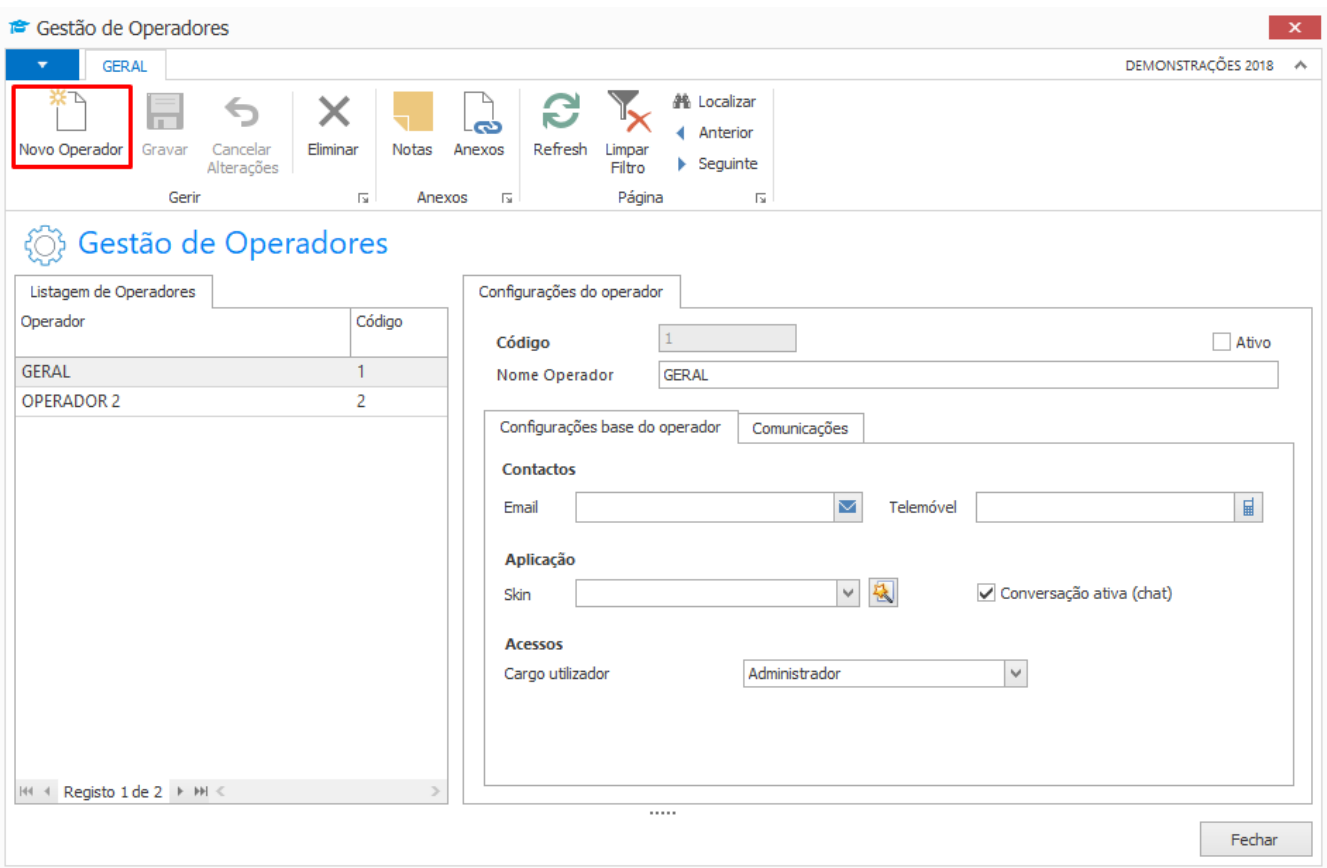

Campos a preencher:

**Código**, introduzir um código para o utilizador que irá ser registado.

**Nome Operador**, depois de introduzir o código, deverá preencher o nome do utilizador.

#### **Tabulador "Configurações base do operador"**

**Email**, escrever o email do operador

**Telemóvel**, introduzir o número de telemóvel do operador

**Skin**, neste campo o utilizador tem a oportunidade de selecionar um tema para o seu programa

**Conversação ativa (chat)**, esta opção permite ao utilizador ativar a conversação ativa (chat) em tempo real com outros operadores

**Acessos**, neste campo é possível definir o tipo de cargo do operador, existem três tipos de cargo:

 **Administrador**, este tipo de acesso permite acesso integral à aplicação Página 2 / 4

**(c) 2024 Wincode <web@wincode.pt> | 2024-05-20 21:25**

[URL: https://faqs.wincode.pt/index.php?action=faq&cat=80&id=212&artlang=pt](https://faqs.wincode.pt/index.php?action=faq&cat=80&id=212&artlang=pt)

## **Como fazer?**

**Administrativo**, este tipo de acesso permite escolher perfis e estabelecimentos (normalmente direcionado para ações administrativas)

**Docentes**, este tipo de acesso permite escolher perfis e estabelecimentos (normalmente direcionado para ações de caráter docente)

#### **Tabulador "Serviço Emails"**

**Sistema Envio**, aqui é possível selecionar o tipo de comunicações que será usado, existem três tipos de sistema:

**SMTP Empresa**, assume as configurações de comunicação SMTP definidas nas configurações de empresa **SMTP Operador**, esta opção permite configurar um servidor SMTP específico para o operador em causa **Outlook**, selecionada esta opção as comunicações serão efetuadas a partir da conta Outlook definida na máquina

3. Após ter realizado o preenchimento dos campos, basta carregar em Gravar.

## **Como fazer?**

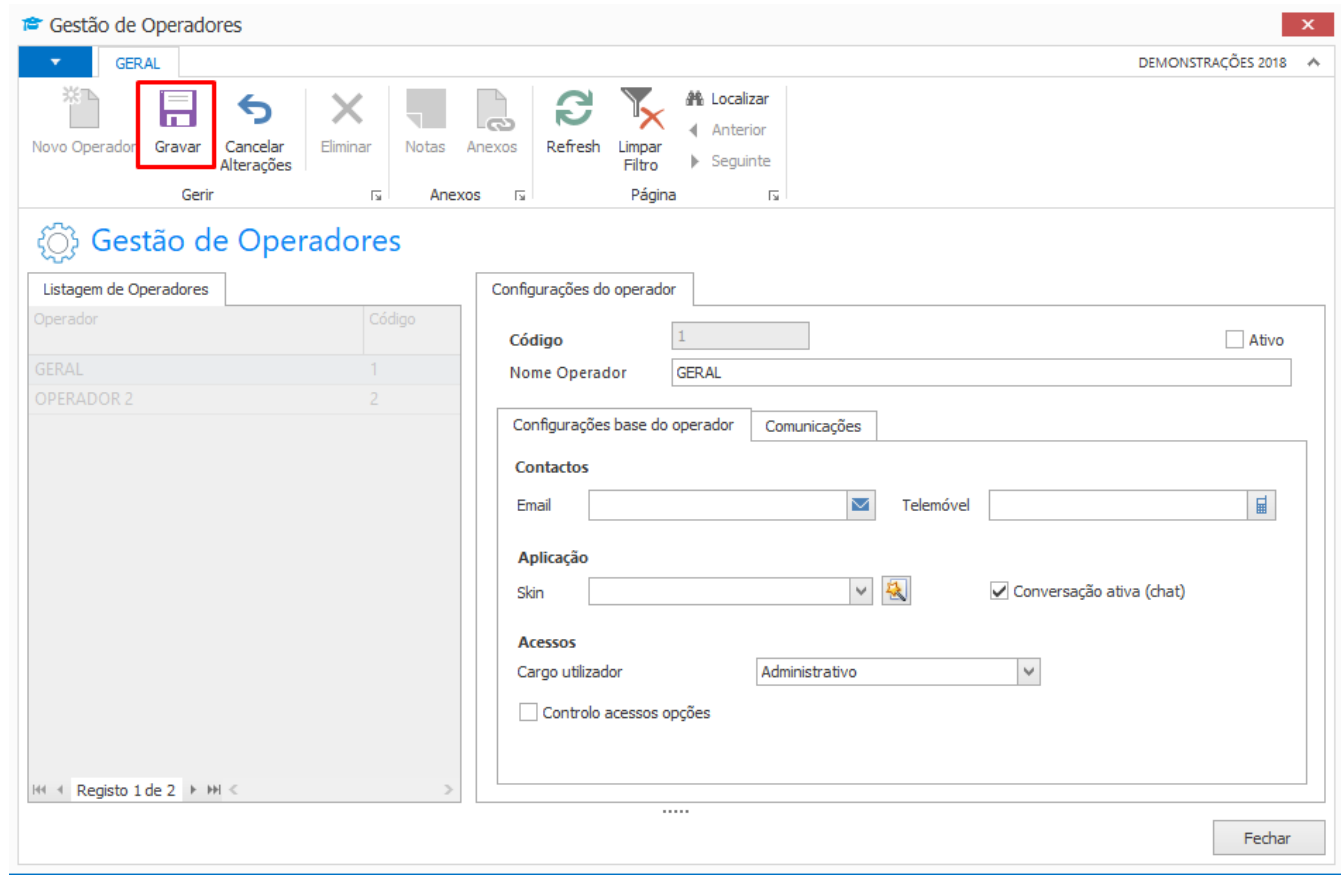

ID de solução Único: #1211 Autor: Rui Maia Atualização mais recente: 2019-02-14 10:54